Einrichtung Ihrer Rufnummer an einem kundeneigenen Gerät

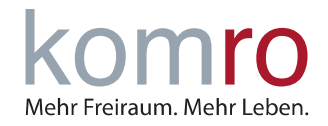

### **Einleitung**

Diese Anleitung ist eine Hilfestellung zur Einrichtung der Internetrufnummer/n an Ihrem kundeneigenen Endgerät.

Nutzen Sie ein komro-eigenes Endgerät wird die Internetrufnummer/n automatisch eingerichtet.

#### **WICHTIGER HINWEIS:**

Bitte beachten Sie, dass Ihr Internetzugang bereits eingerichtet sein muss, bevor Sie mit dieser Anleitung beginnen.

#### **Schritt 1: Verbindung mit der FRITZ!Box herstellen**

Verbinden Sie Ihren Computer mit der FRITZ!Box. Rufen Sie die Benutzeroberfläche der FRITZ!Box auf, indem Sie Ihren Internetbrowser (MOZILLA FIREFOX, GOOGLE CHROME, MICROSOFT EDGE, SAFARI ETC.) öffnen und dort in der Adresszeile **HTTP://FRITZ.BOX** oder die IP-Adresse **192.168.178.1** eingeben.

Tragen Sie das **FRITZ!BOX-KENNWORT** von der Geräteunterseite ein und klicken Sie auf **ANMELDEN.**

SOLLTEN SIE DAS KENNWORT BEREITS ABGEÄNDERT UND VERGESSEN HABEN, KLICKEN SIE BITTE AUF KENNWORT VERGES-SEN UND FOLGEN SIE DEN ANWEISUNGEN.

Wenn Sie das erste Mal auf die FRITZ!Box zugreifen werden Sie gefragt, ob Sie der SAMMLUNG VON DA-**TEN ZU DIAGNOSE UND WARTUNGSZWECKEN ZUSTIMMEN** möchten. Wenn ja, klicken Sie einfach auf **OK**. Wenn Nein, entfernen Sie den Haken und klicken anschließend auf **OK**.

DAS DEAKTIVIEREN DER OPTION HAT KEINEN EINFLUSS AUF IHRE NUTZERERFAHRUNG.

Nun öffnet sich der Einrichtungsassistent. Bitte klicken Sie auf **ABBRECHEN** und bestätigen Sie die anschließende Sicherheitsabfrage mit **ASSISTENT BEENDEN**.

Dieser Assistent unterstützt Sie bei der Einrichtung Ihrer FRITZ!Box

In wenigen Schritten werden alle notwendigen Grundeinstellungen vorgenommen. Sie können den Assistenten jederzeit abbrechen und die Einrichtung später fortsetzen.

Wenn Sie stattdessen Einstellungen in Ihre FRITZIBox übernehmen möchten, die zuvor in einer anderen FRITZIBox oder in einem kompatiblen Speedport-Gerät gesichert wurden, klicken Sie hier: Einstellungen übernehmen. Der Einrichtungsassistent wird dadurch beendet

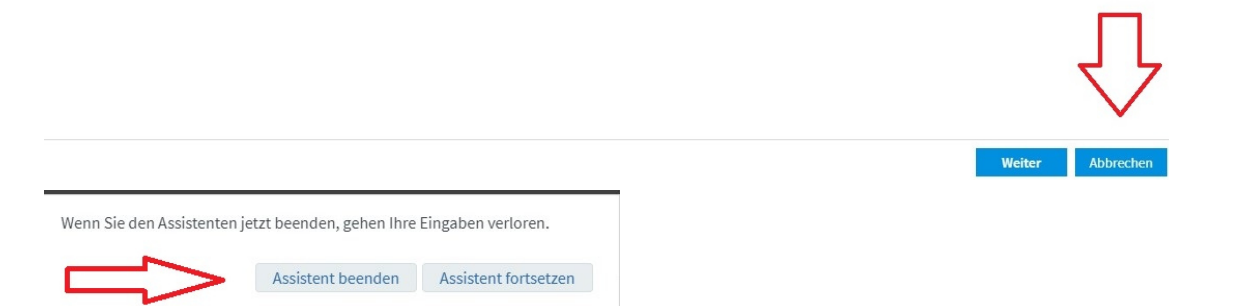

## **ANLEITUNG**  Einrichtung Ihrer Rufnummer an einem kundeneigenen Gerät

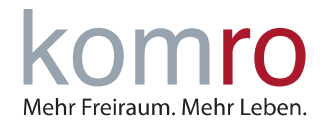

### **Schritt 2: Aktivierung der erweiterten Ansicht**

Da in der Standardansicht manche Optionen nicht vorhanden sind, benötigen Sie die erweiterte Ansicht.

Klicken Sie rechts oben auf die drei senkrechten Punkte. Nun öffnet sich ein kleines Fenster, mit einem grauen Feld **ERWEITERTE ANSICHT**. Klicken Sie auf dieses Feld, anschließend wird der Button "grün".

**ACHTUNG**: Je nach Firmware-Version kann es vorkommen, dass hierbei die Seite neu geladen wird. Sollte dies geschehen, klicken Sie erneut auf die drei senkrechten Punkte und überprüfen ob der Button "grün" ist.

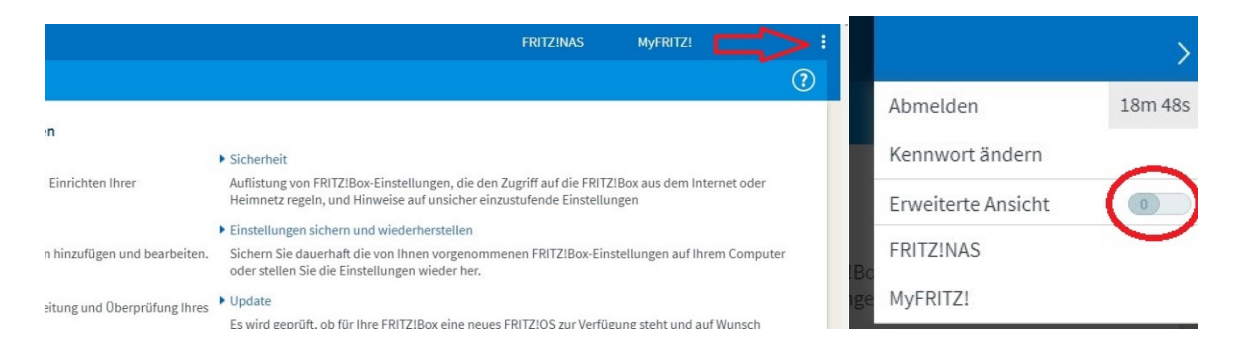

## **Schritt 3: Festlegen der Anschlusseinstellungen**

Klicken Sie auf den Menüpunkt **TELEFONIE (1)** und anschließend auf den Untermenüpunkt **EIGENE RUFNUMMERN (2)**. Wählen Sie nun die Registerkarte **ANSCHLUSSEINSTELLUNGEN (3).** Die Punkte **(4), (5)** und **(6)** werden auf der nächsten Seite dieser Anleitung besprochen.

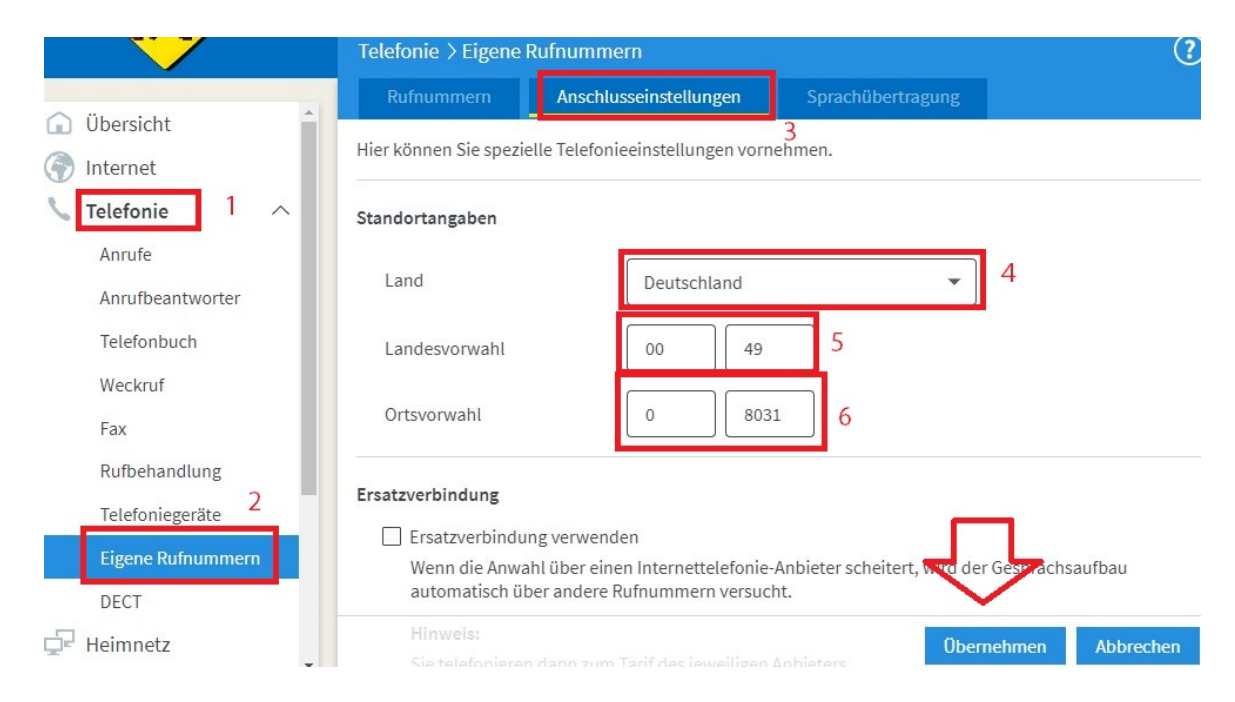

Einrichtung Ihrer Rufnummer an einem kundeneigenen Gerät

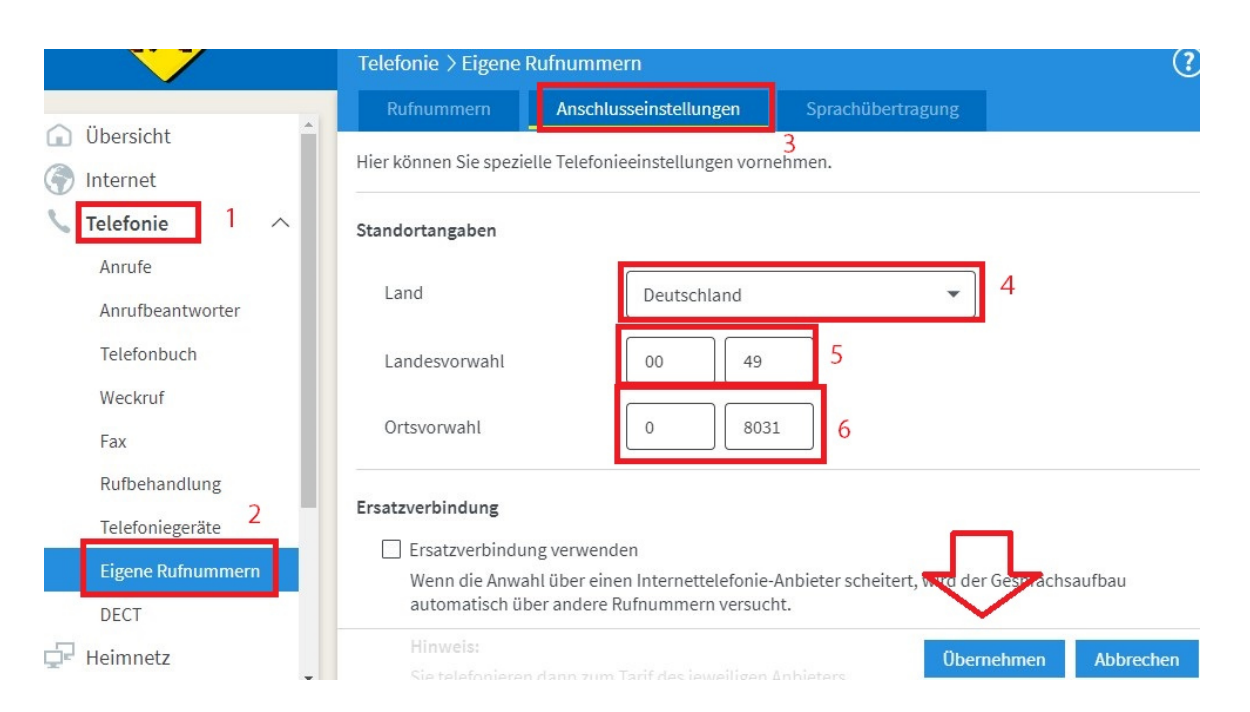

Füllen Sie die Felder bitte wie folgt aus:

- **Land: DEUTSCHLAND (4)**
- **Landesvorwahl: 00 UND 49 (5)**
- **Ortsvorwahl: 0 UND IHRE ORTSVORWAHL OHNE 0 (6)**
- BEISPIEL FELD ORTSVORWAHL: 8031, 8039, 8131, 8634, 8856, 8053, 8067, 8065

Um die Einstellung zu speichern, klicken Sie nun auf **ÜBERNEHMEN**.

### **Schritt 4: Einrichtung der Internetrufnummer/n (SIP-Account)**

Um eine neue Rufnummer einzurichten, klicken Sie nun auf den Reiter **RUFNUMMERN (1)** und anschließend auf den Button **NEUE RUFNUMMER**.

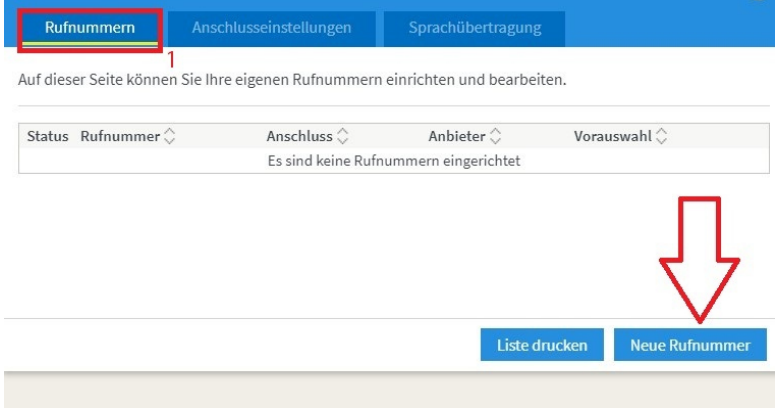

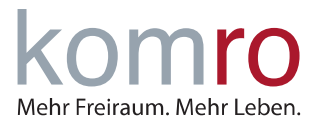

Einrichtung Ihrer Rufnummer an einem kundeneigenen Gerät

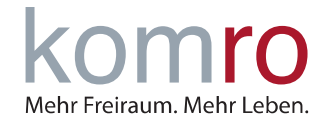

Bitte geben Sie folgende Daten ein:

- **Rufnummer für die Anmeldung: VOLLSTÄNDIGE RUFNUMMER (1)**
- **Interne Rufnummer in der FRITZ!Box: RUFNUMMER OHNE VORWAHL (2)**
- **Benutzername: VOLLSTÄNDIGE RUFNUMMER (3)**
- **Kennwort: KENNWORT** (DIESES ERHALTEN SIE MIT IHRER VERTRAGSBESTÄTIGUNG) **(4)**
- **Registrar: VOIP.KOMRO.NET (5)**

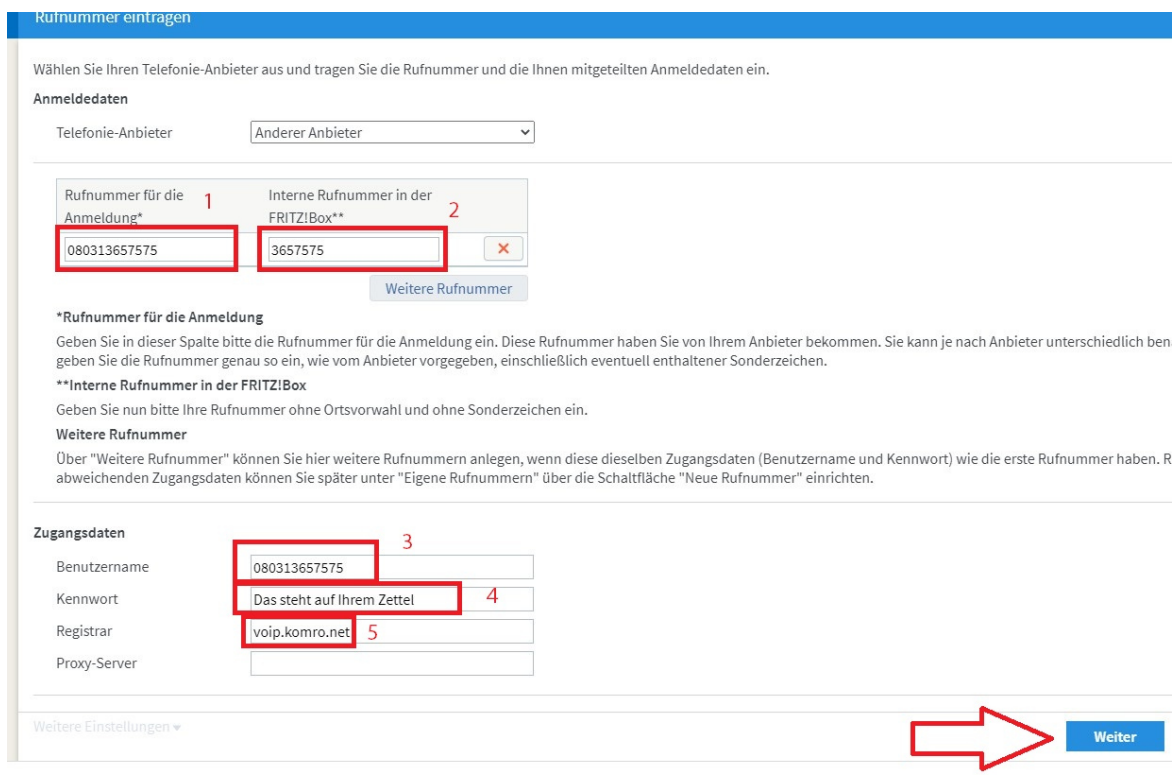

Um die Einstellung zu übernehmen, klicken Sie bitte abschließend auf **WEITER**. Nun erhalten Sie noch einmal einen Überblick der eingegebenen Daten.

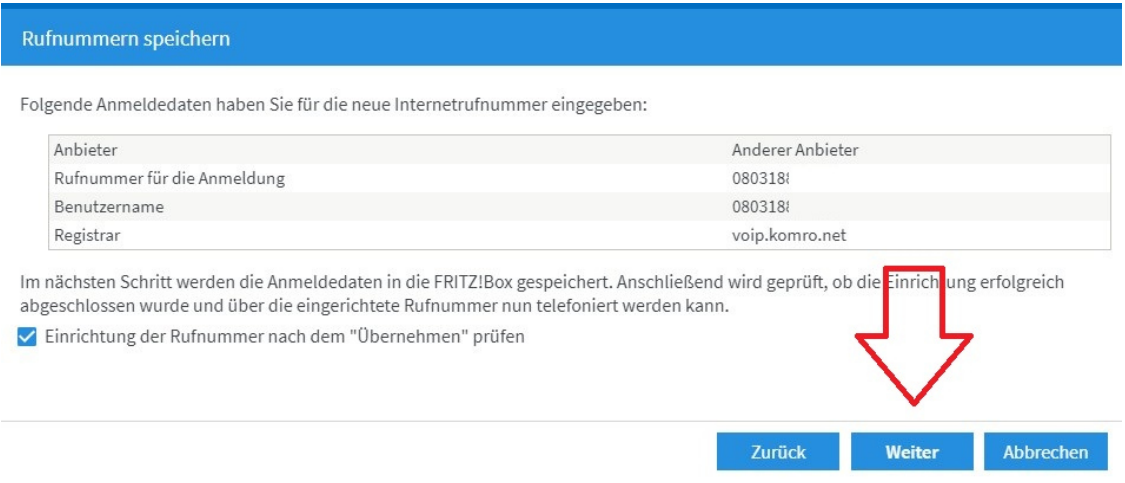

#### Klicken Sie auch hier auf **WEITER**.

Einrichtung Ihrer Rufnummer an einem kundeneigenen Gerät

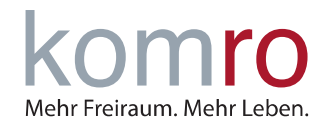

Nun wird geprüft, ob die Rufnummer richtig eingerichtet wurde.

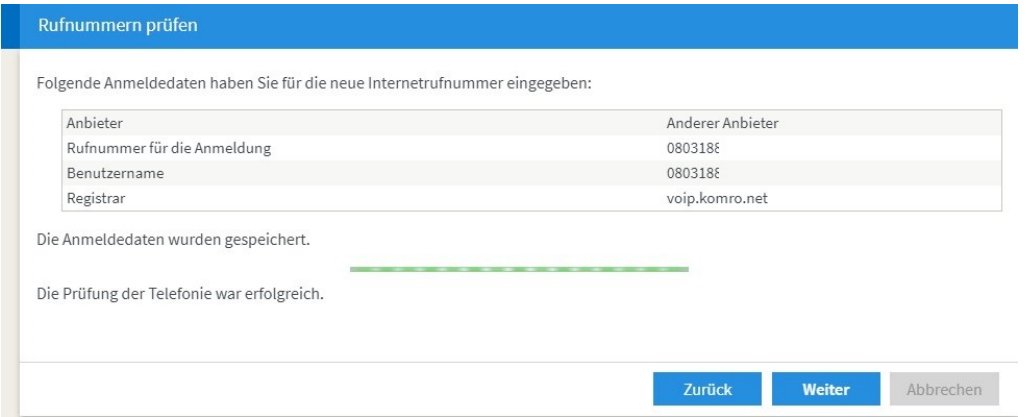

Anbei mögliche Gründe weshalb die Prüfung der Telefonie nicht erfolgreich gewesen sein könnte:

- Wird die Rufnummer erst später zu uns geschalten, da Sie noch über Ihren bisherigen Anbieter telefonieren? HIER KÖNNEN SIE BERUHIGT AUF "WEITER" KLICKEN, DIE RUFNUMMER WIRD SICH REGISTRIEREN, SOBALD WIR DIE RUFNUMMER VON IHREM BISHERIGEN ANBIETER ÜBERNOMMEN HABEN. IN DIESEM FALL WIRD DIE INFO-LED DER FRITZ!BOX SOLANGE ROT LEUCHTEN, BIS SICH DIE RUFNUMMER AKTIVIERT.
- **Haben Sie sich beim Benutzernamen, Kennwort oder beim Registrar vertippt?** IN DIESEM FALL KLICKEN SIE AUF "ZURÜCK" UND GEBEN DIE DATEN ERNEUT EIN.
- Verwenden Sie veraltete Zugangsdaten? BEI TARIFÄNDERUNGEN ODER BEI EINEM HARDWARETAUSCH IST ES MÖGLICH, DASS SICH IHRE ZUGANGSDATEN GEÄNDERT HABEN.
- Haben Sie bei der FRITZ!Box schon die Internetverbindung eingerichtet? AUCH HIER KÖNNEN SIE ERSTMAL AUF "WEITER" KLICKEN, DAMIT DIE DATEN GESPEICHERT WERDEN. SOBALD SIE DIE INTERNETVERBIN-DUNG HERGESTELLT HABEN, KÖNNEN SIE NOCH EINMAL NACHPRÜFEN, OB DIE RUFNUMMER NUN FUNKTIONIERT.

#### Wenn Sie auf **WEITER** klicken, kommen Sie zur Rufnummernübersicht.

Jetzt sollte Ihre eingerichtete Rufnummer angezeigt werden. Ist der Status "grün" so funktioniert diese.

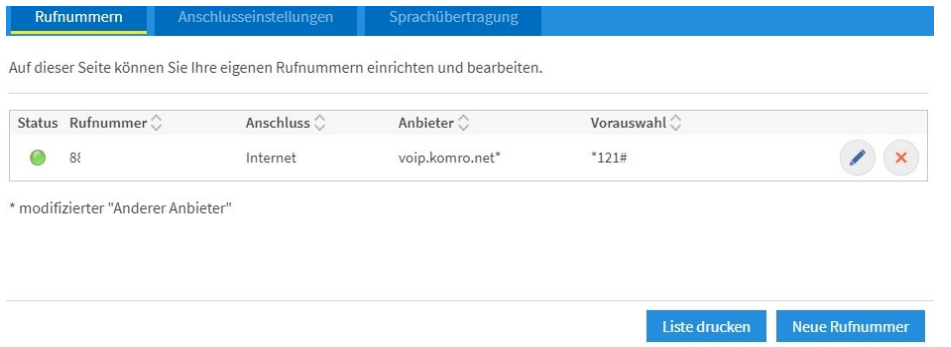

Wenn Sie mehrere Rufnummern von komro einrichten möchten, wiederholen Sie **SCHRITT 4** für jede einzelne Rufnummer.